# **How to Configure Email Time for Notifications**

- 1. From the main menu header, click the **User's** name so mega menu will appear
- 2. Click the **Preferences** menu under **Settings** to open the User Profile with the **Preferences** tab on focus
- 3. Select time on **Email Time** combo box:

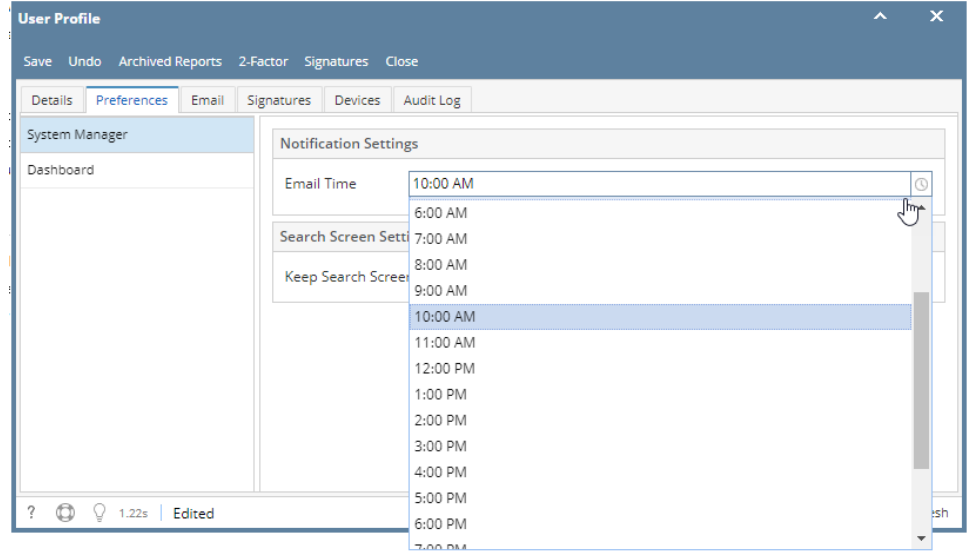

4. Click **Save** toolbar button

- 1. From main menu, click the **User's** name so dropdown menus will appear
- 2. Click **Profile** button to open User Profile
- 3. Navigate to Preferences tab

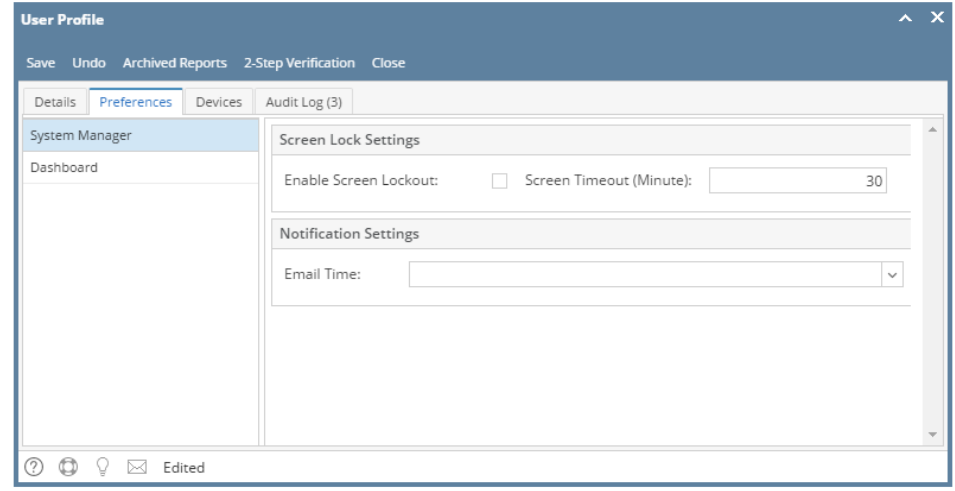

## 4. Select time on **Email Time** combo box:

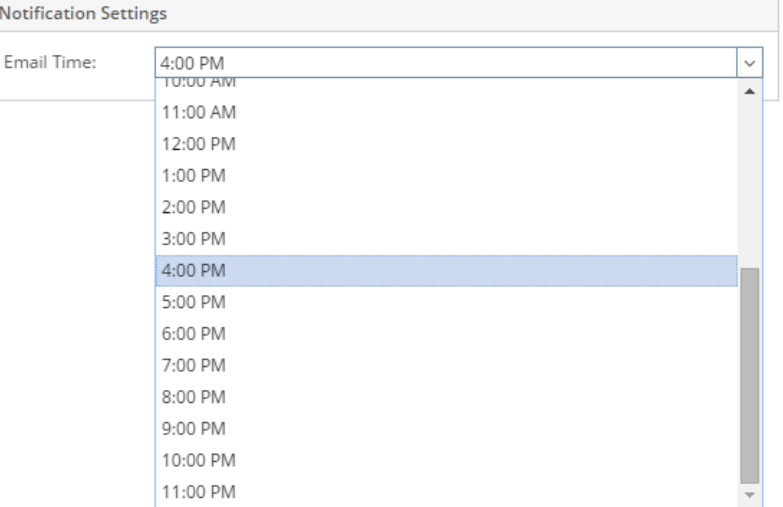

### 5. Click **Save** toolbar button

#### 1. On the user's menu panel go to **Common Info** folder then click **User Preferences**

#### 2. Select time on **Email Time** combo box:

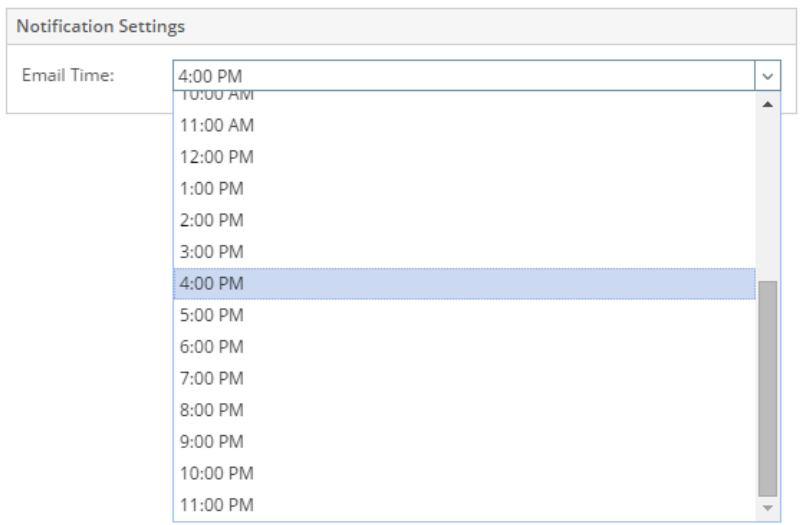

## 3. Click **OK** toolbar button

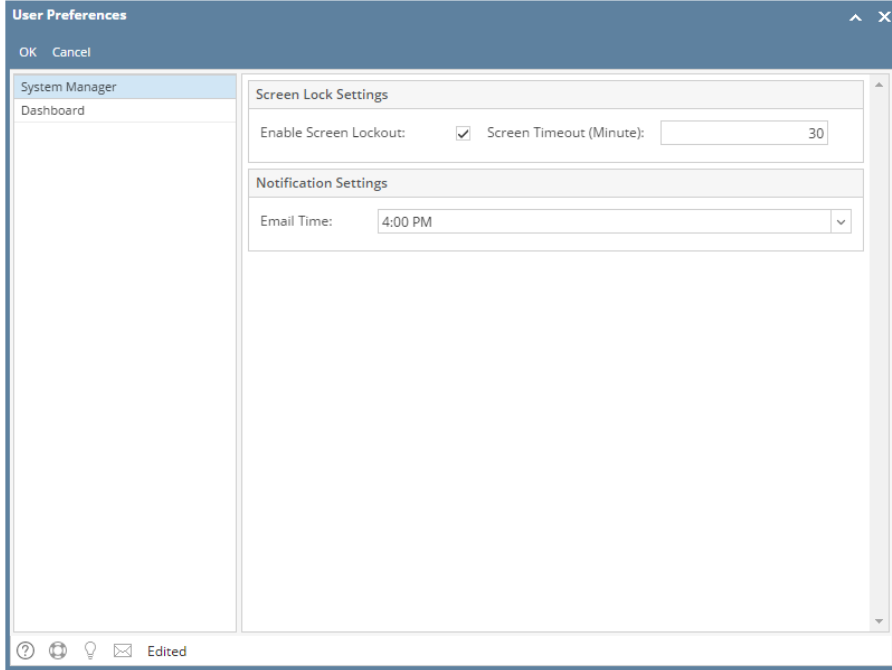